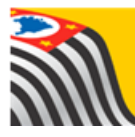

# SECRETARIA DA EDUCAÇÃO DO ESTADO DE SÃO PAULO

## **Tutorial**

## Remanejamento

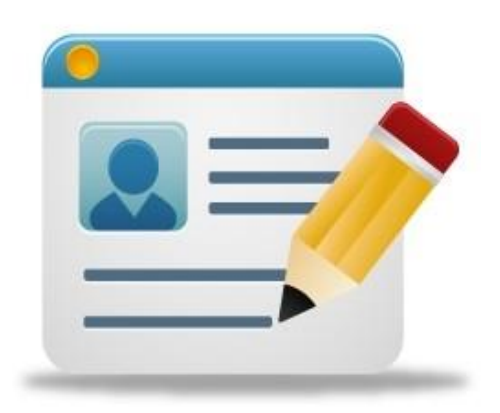

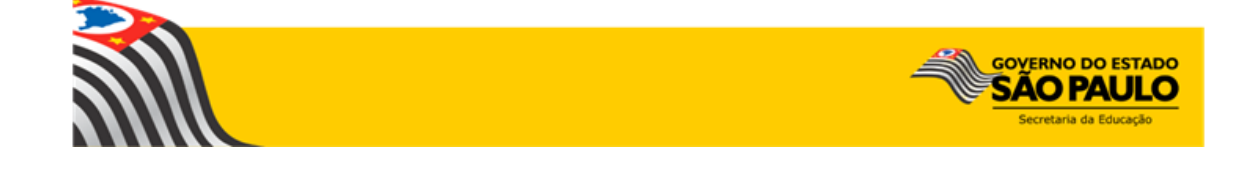

### **Sumário**

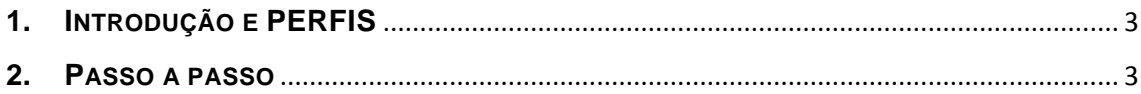

#### <span id="page-2-0"></span>**1. INTRODUÇÃO E PERFIS**

O aluno pode ser remanejado de uma classe para outra desde que haja vaga disponível. Por exemplo: da 1ª série A para a 1ª série B.

Este tipo de troca está disponível para os perfis de comportamento escola e Diretoria de Ensino/Prefeitura Municipal.

#### <span id="page-2-1"></span>**2. PASSO A PASSO**

**Passo 1** - Acesse a plataforma SED por meio do link: [https://sed.educacao.sp.gov.br](https://sed.educacao.sp.gov.br/) com seu login e senha.

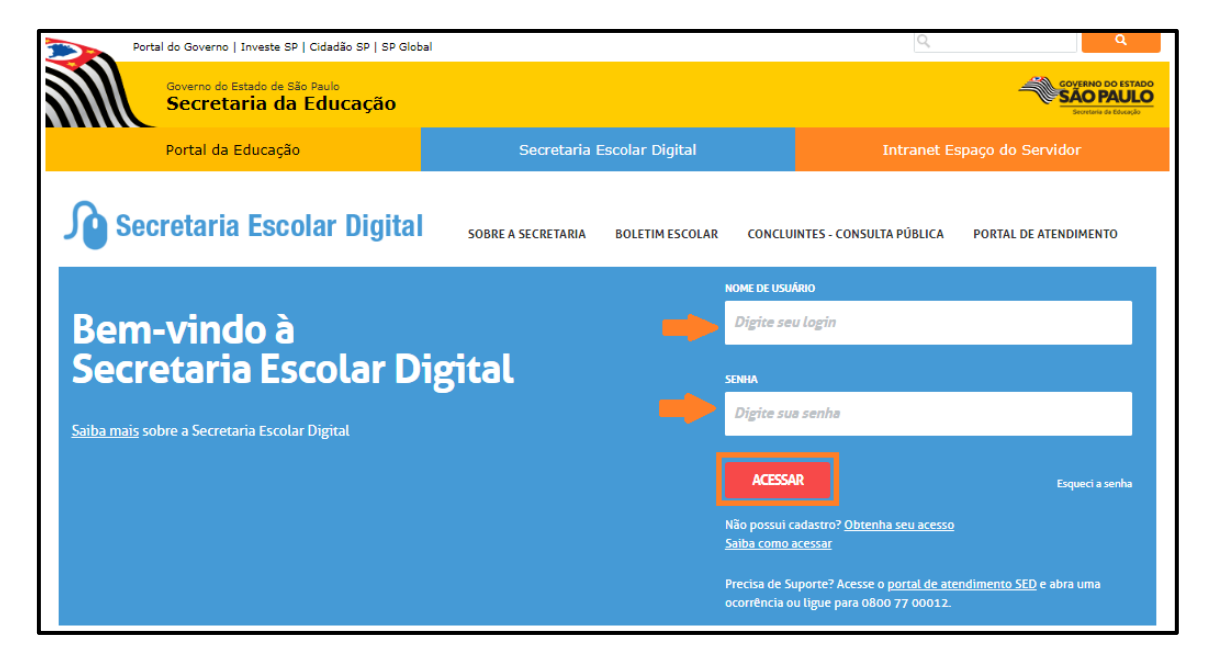

**Passo 2** – Clique no menu **Cadastro de Alunos** > **Matrícula** > **Matricular Aluno (a) (vide imagem A)** ou digite "matricular aluno" na barra de acesso rápido localizada no canto superior esquerdo da tela para achar o menu rapidamente **(vide imagem B).**

#### **Imagem A**

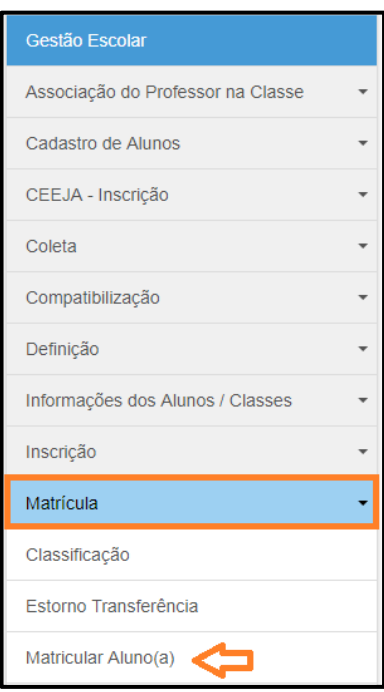

#### **Imagem B**

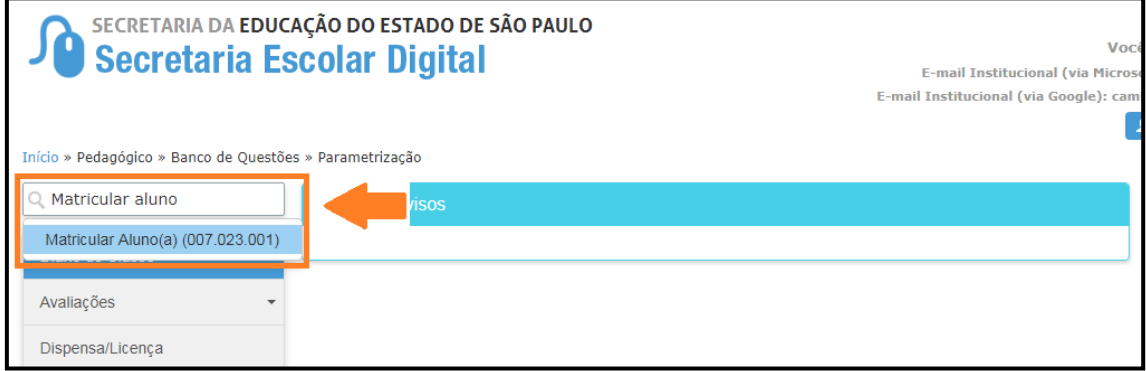

**Passo 3** – Escolha como deseja realizar a pesquisa e **localize a classe de destino para a qual deseja remanejar o aluno**.

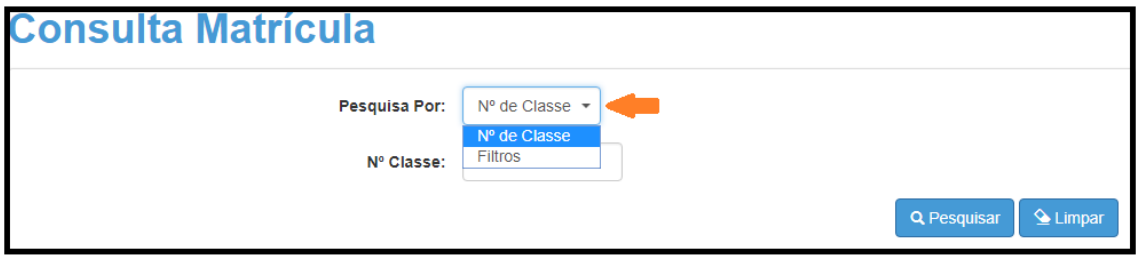

A pesquisa pode ser realizada por nº de Classe:

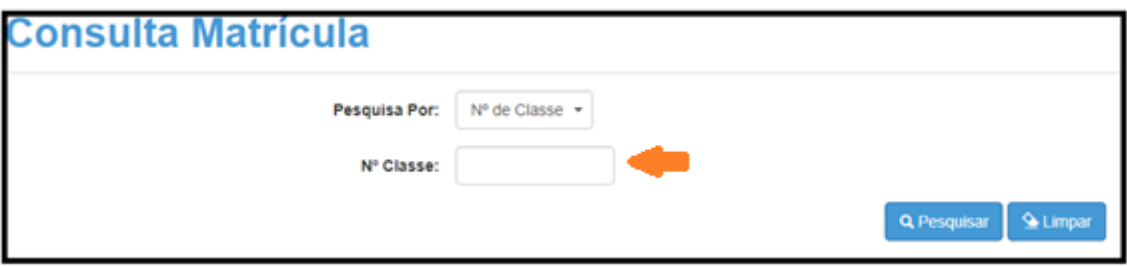

Ou pelos filtros abaixo:

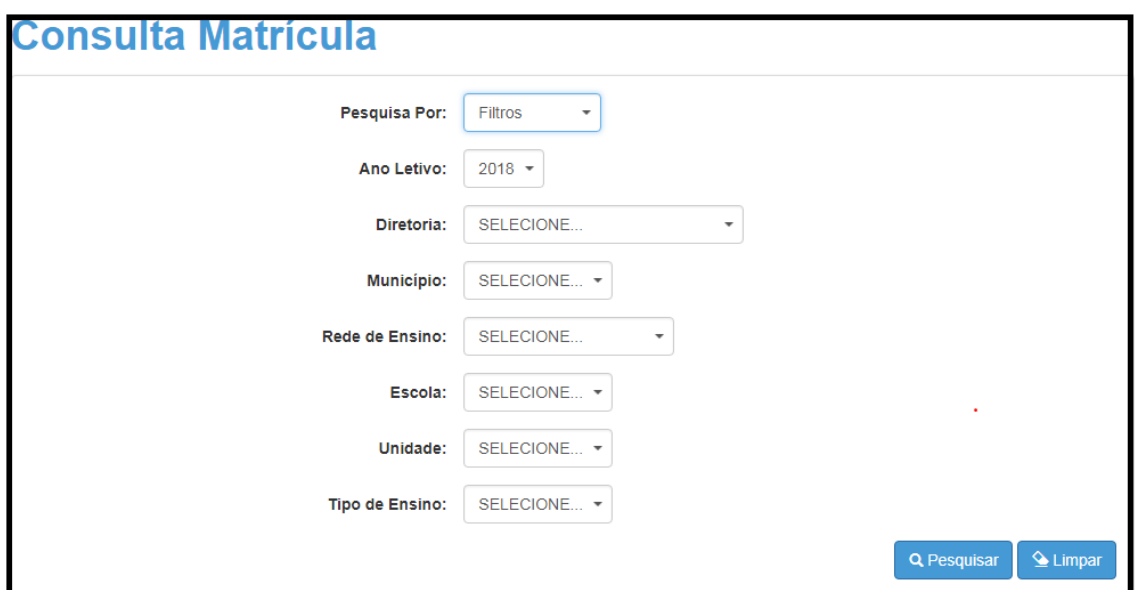

**Passo 4** – No caso da pesquisa por meio dos filtros, no campo Tipo de Ensino o combo será carregado com os tipos de ensino existentes na opção Coleta.

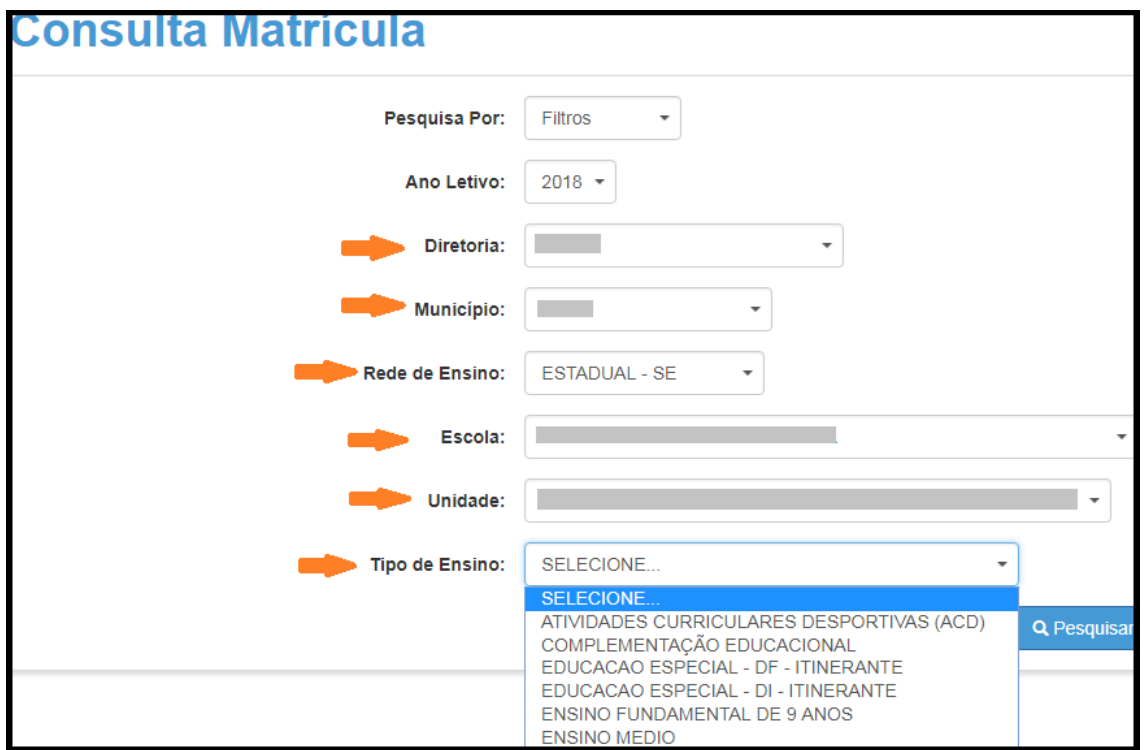

**Passo 5** – Clique em **Pesquisar**.

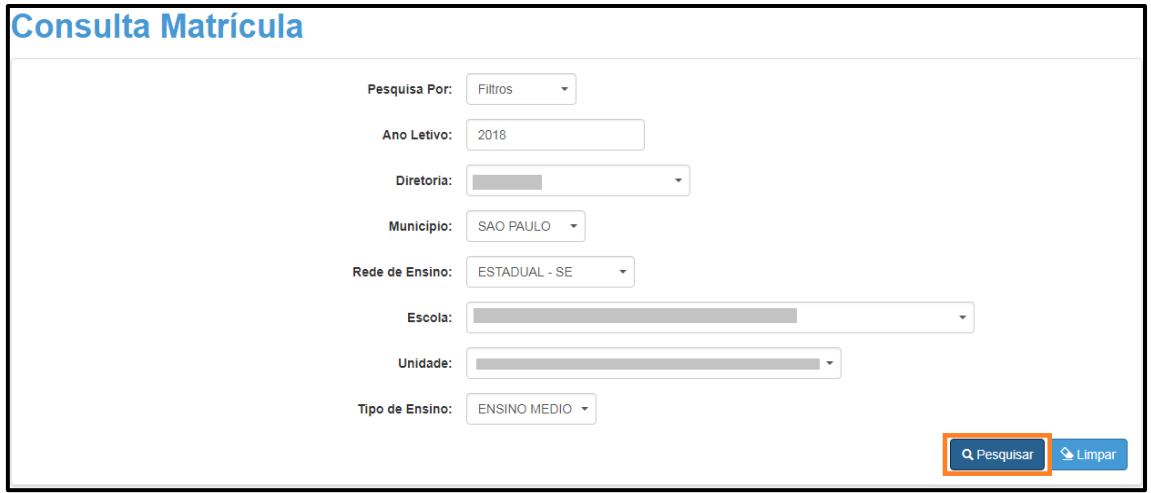

**Passo 6** – Serão exibidas todas as classes coletadas correspondentes a pesquisa efetuada. Verifique se a classe possui vaga e clique no **lápis.**

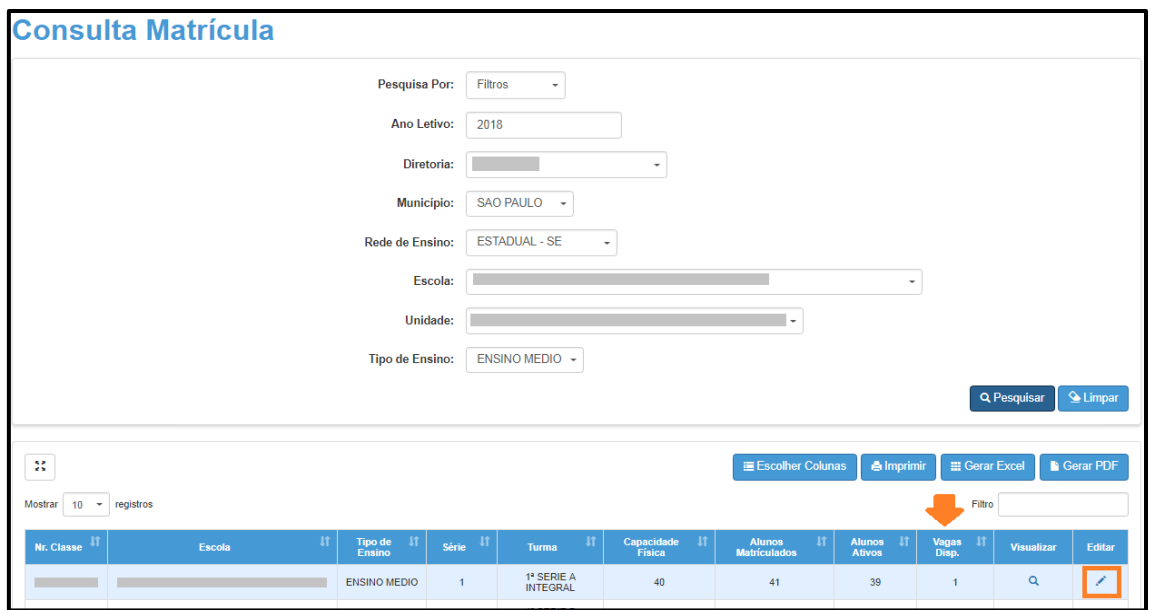

**Passo 7** – Serão visualizadas todas as informações da classe. Clique no botão **Remanejar para esta Turma**.

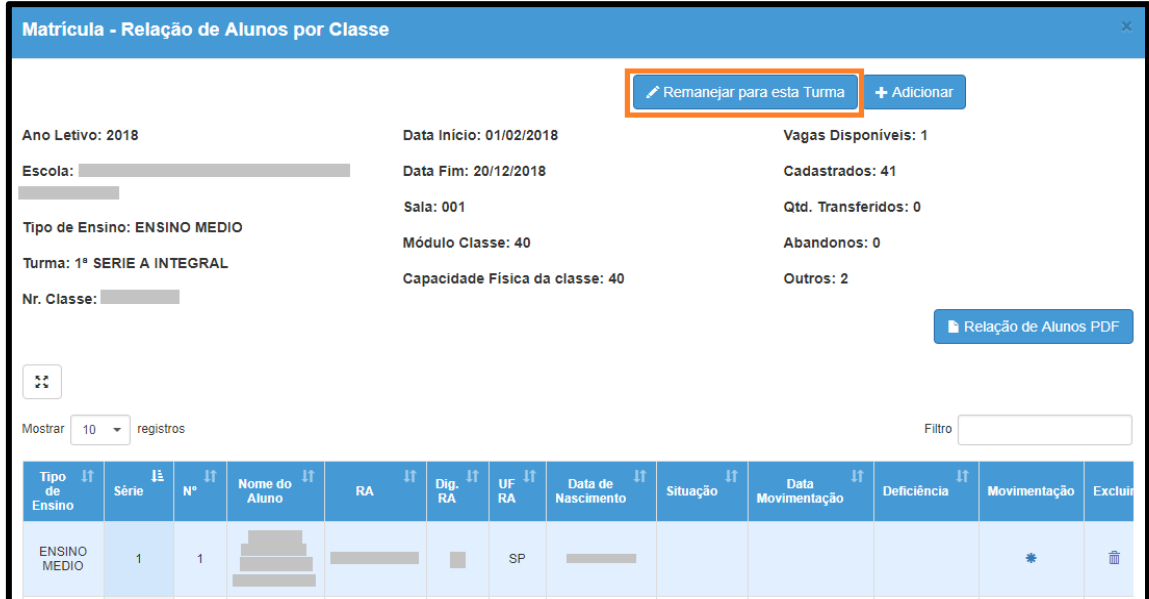

**Passo 8** – Digite o RA do aluno com dígito e UF que deseja remanejar e clique em **Salvar**.

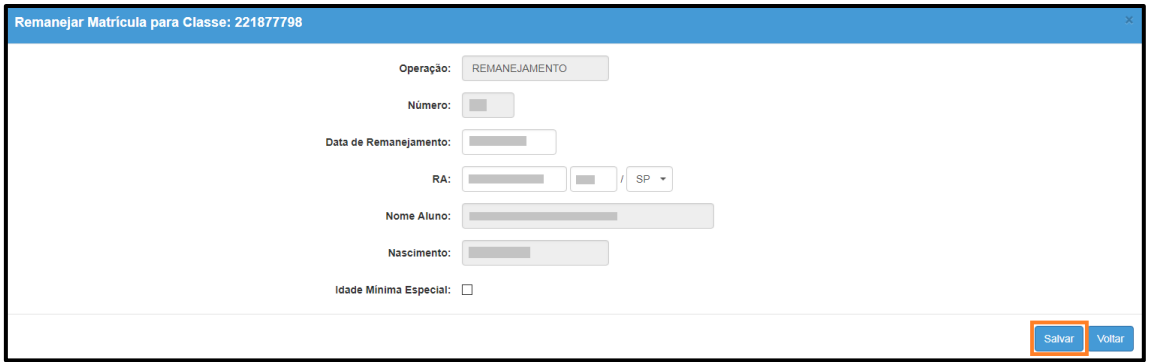

**Passo 9** – Pronto! Será exibida uma mensagem de confirmação.

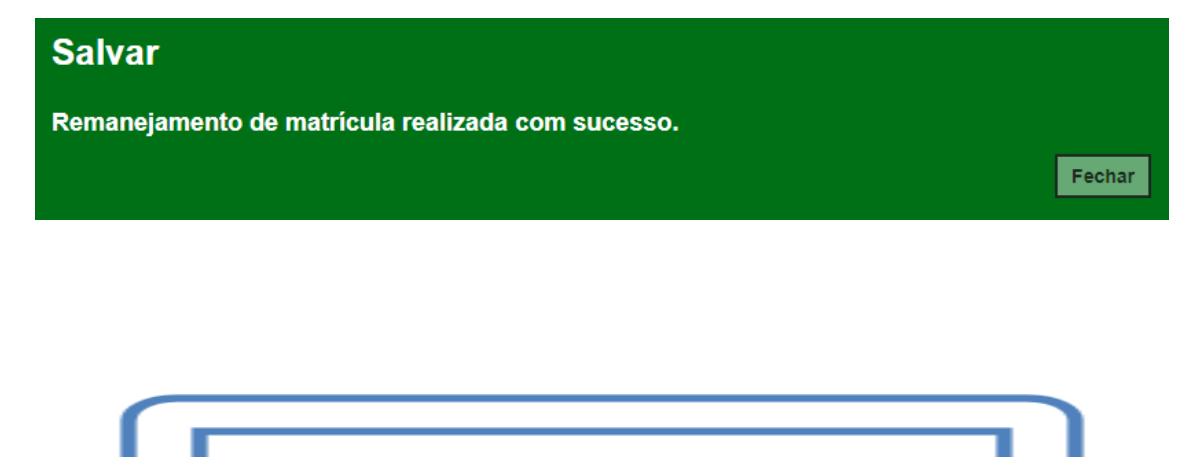

**Esperamos que esse tutorial tenha auxiliado**! Porém, se possuir outra **dúvida** ou encontrar alguma dificuldade, abra uma ocorrência no portal de atendimento: [https://atendimento.educacao.sp.gov.br](https://atendimento.educacao.sp.gov.br/)